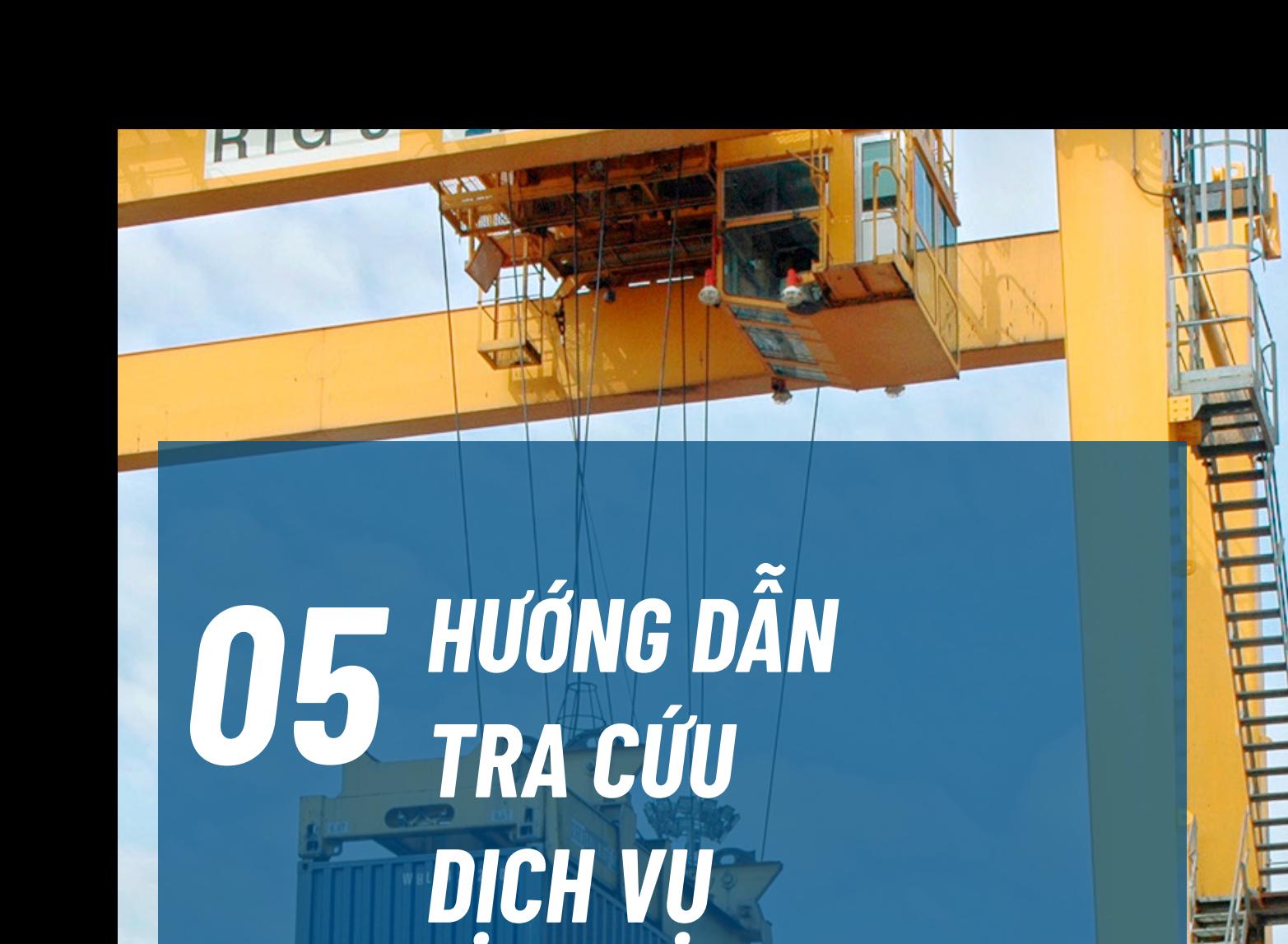

MM

b

**Server** 

WAN WAP

WAN MAL

...<br>HL U4 29 32 53

.<br>II US 33 95 07

# *TRA CỨU DỊCH VỤ*

# *Chức năng này khách hàng có thể sử dụng mà không cần đăng nhập*

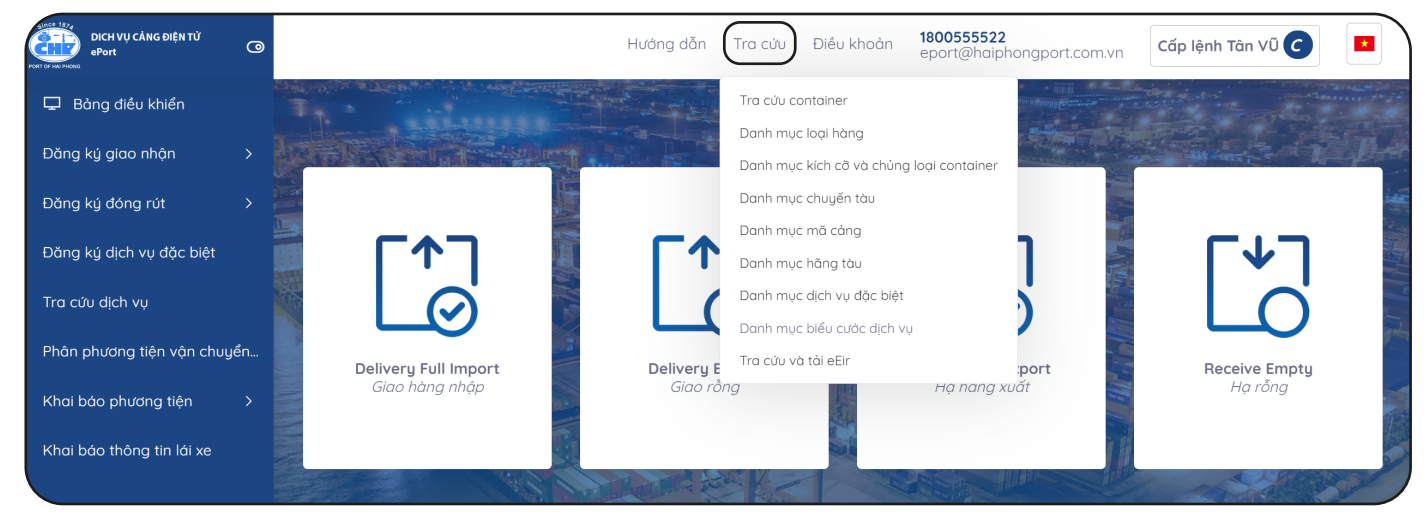

Khách hàng nhấn tra cứu. Chọn hình thức tra cứu mình muốn

#### *Tra cứu container*

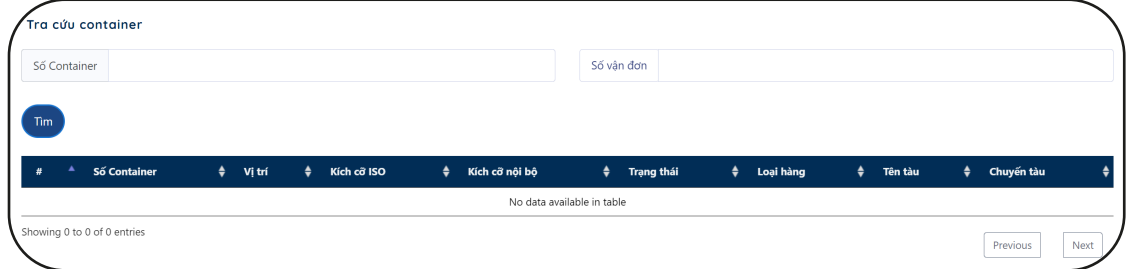

Khách hàng nhập số container, số vận đơn. nhấn Tìm

#### *Danh mục loại hàng*

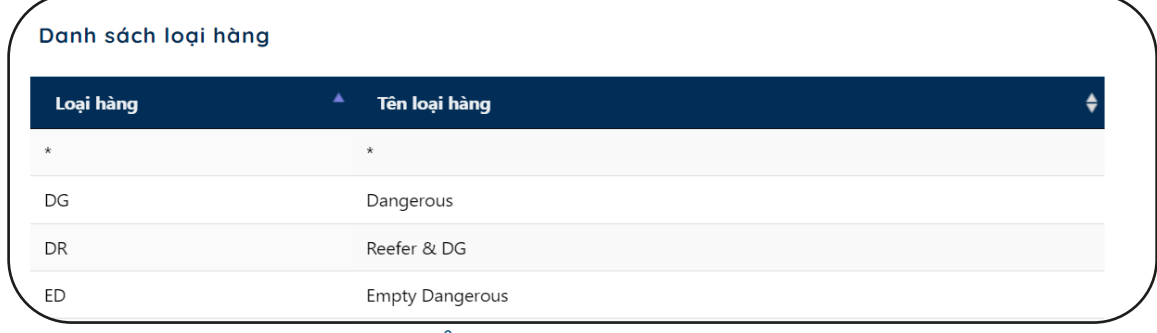

Màn hình hiển thị danh mục loại hàng

# *TRA CỨU DỊCH VỤ*

# *Danh mục kích cỡ và chủng loại container*

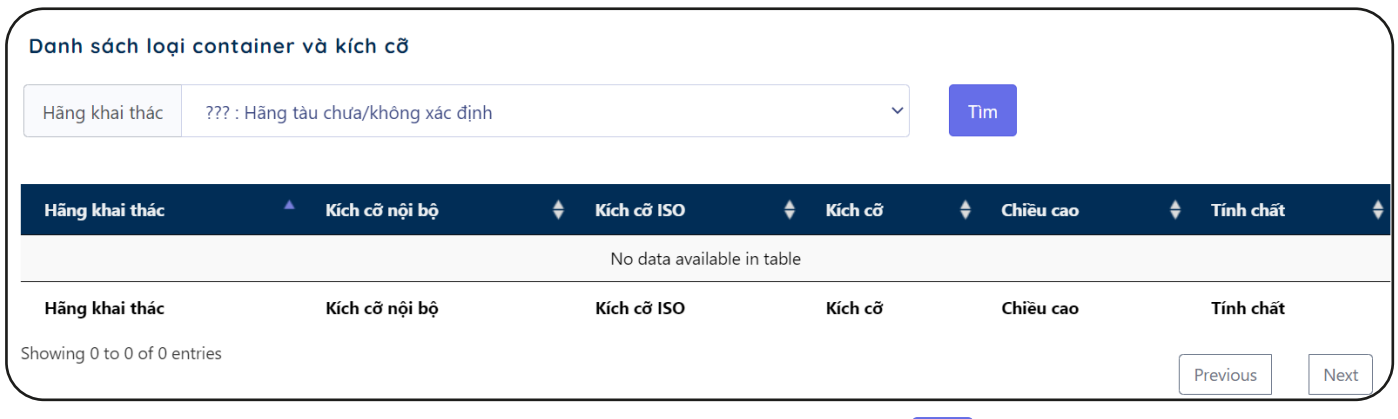

Khách hàng chọn Hãng khai thác. Nhấn Tìm

# *Danh mục chuyến tàu*

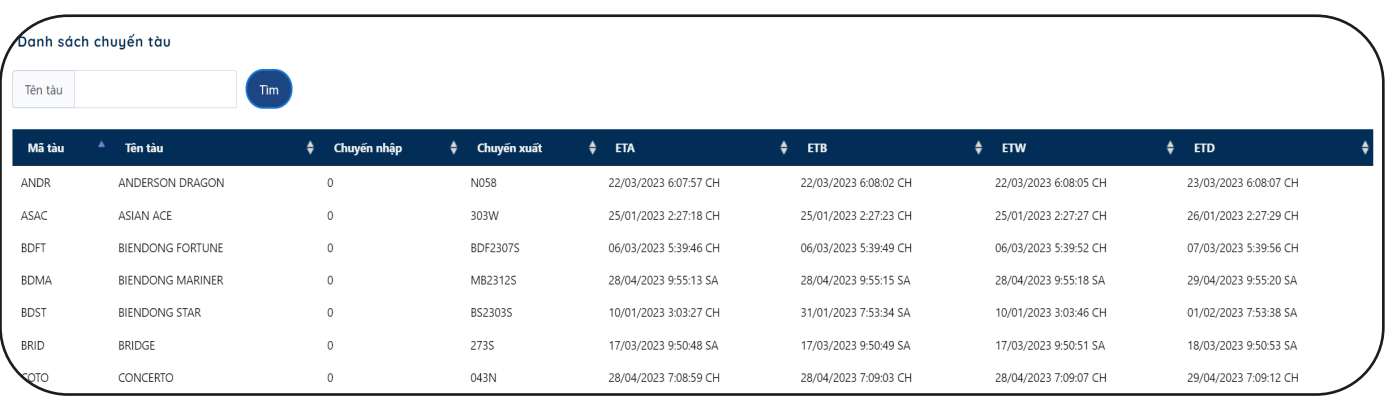

Khách hàng nhập tên tàu. Nhấn Tìm

# *Danh mục mã cảng*

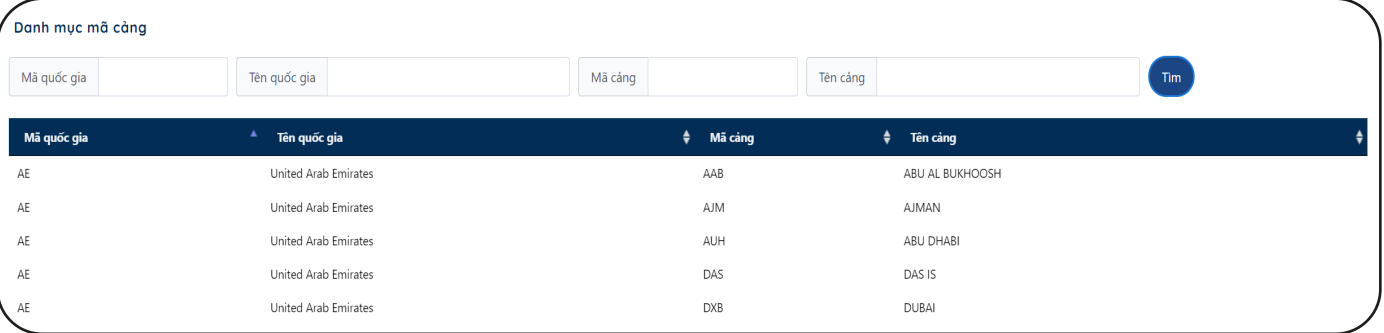

Khách hàng có thể tìm theo "Mã quốc gia", "Tên quốc gia", "Mã cảng", "Tên cảng" Sau khi điền các trường thông tin. Nhấn Tìm

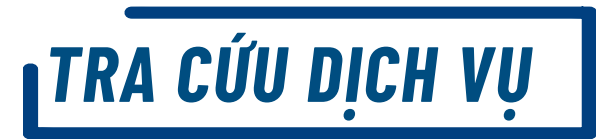

# *Danh mục hãng tàu*

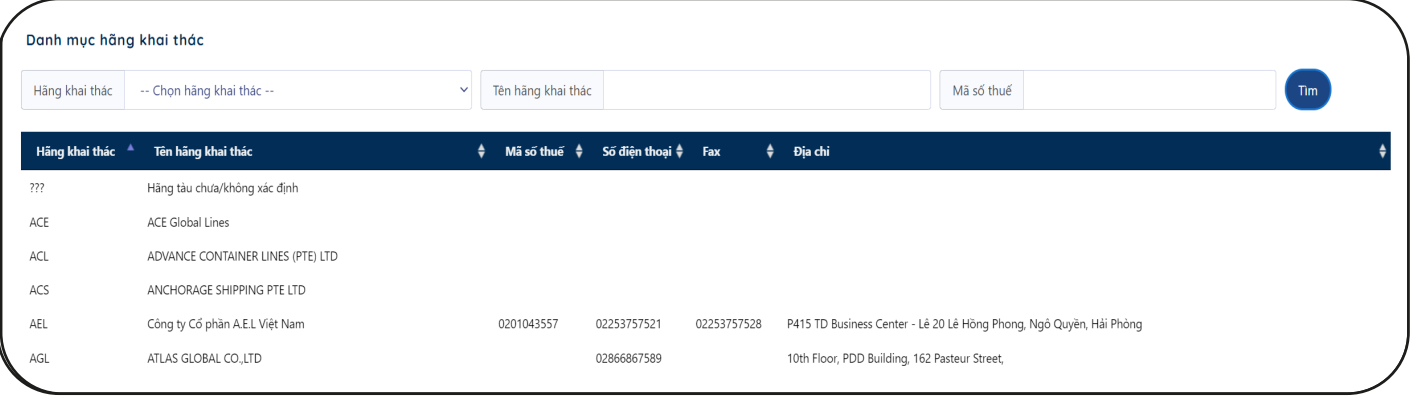

Khách hàng chọn "Hãng khai thác", "Tên hãng khai thác", "Mã số thuế". Nhấn Tìm

#### *Danh mục dịch vụ đặc biệt*

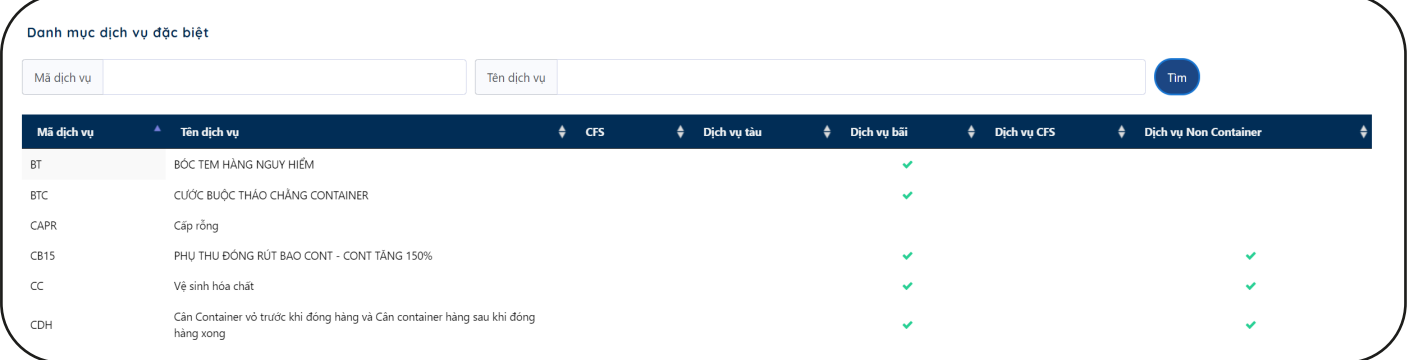

Khách hàng nhập số container, số vận đơn. nhấn Tìm

# *Tra cứu và tải eEir*

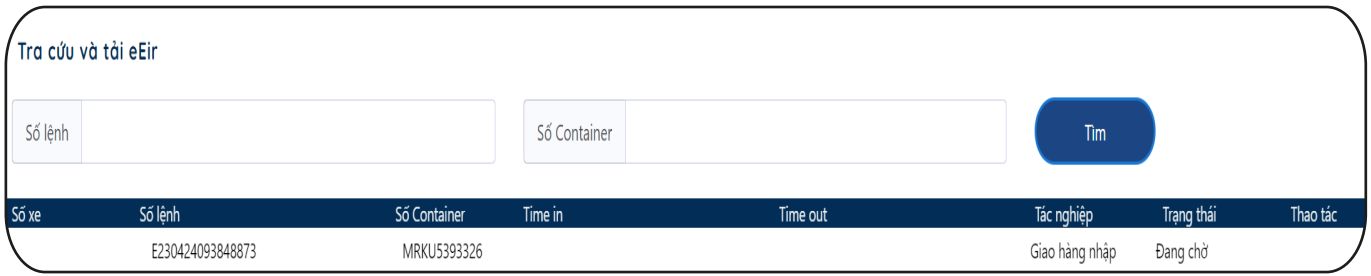

Khách hàng nhập số container, số vận đơn. nhấn Tìm